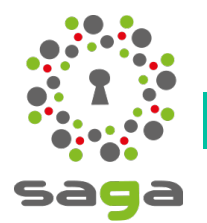

**Fiche 06c – Création groupe dynamique C.A.**

*Formation administrateur niveau 5*

Un groupe dynamique est un groupe dans lequel les personnes seront affectées automatiquement depuis la page profil de la personne en fonction de critères définis pour celui-ci.

Prenons l'exemple d'un groupe dynamique "Conseil d'administration" pour un club :

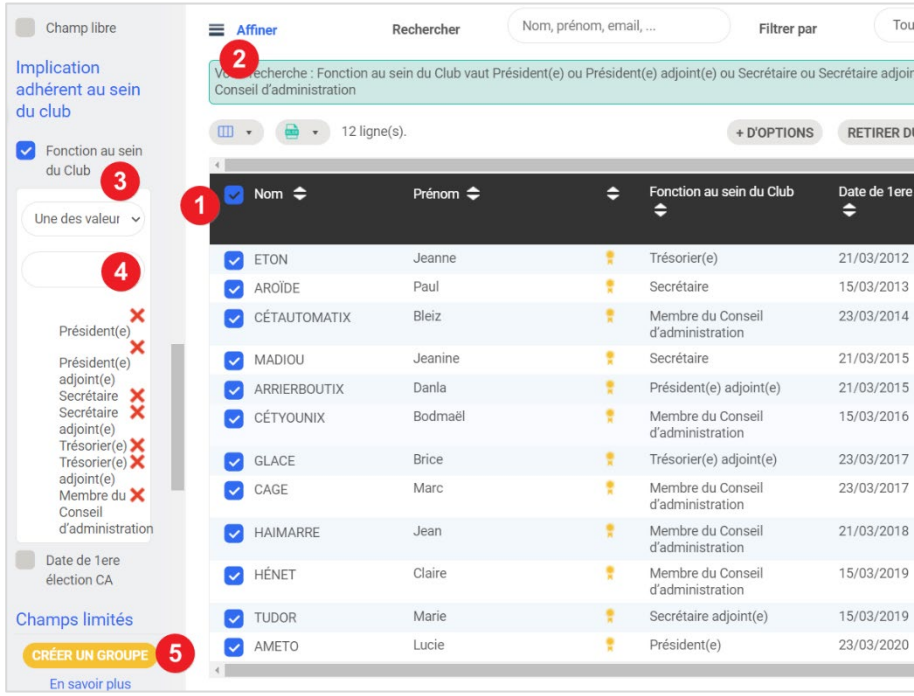

1 - **Cocher la case Nom** de tous les membres du club (*si plus de 50, cliquer sur sélectionner toutes les lignes*)

2 - Cliquer sur **Affiner**

3 - Cocher la case **Fonction au sein du club**

4 - Dans la case vierge, saisir la **1ère lettre d'une fonction** puis sélectionner-la dans la liste proposée ; laliste de tous les membres disparaît au profit des profils recherchés

5 - Lorsque toutes les fonctions ont été sélectionnées, cliquer sur le bouton jaune **Créer un groupe**

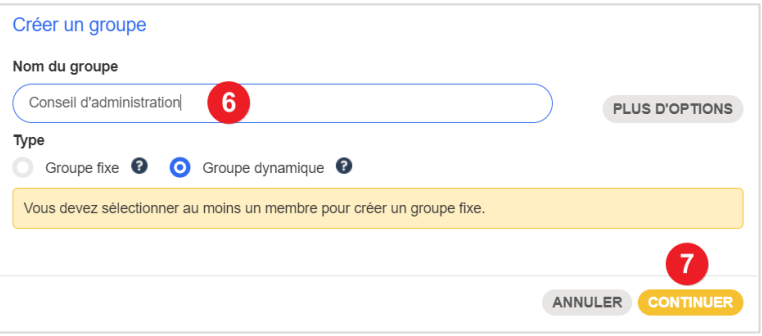

## 6 - Saisir l'**intitulé du groupe**

7 - Par défaut, la case groupe dynamique est cochée, valider celui-ci en cliquant sur le bouton jaune **Continuer**

Le groupe dynamique "Conseil d'administration" est créé. Il est disponible à la rubrique Communauté > Groupes :

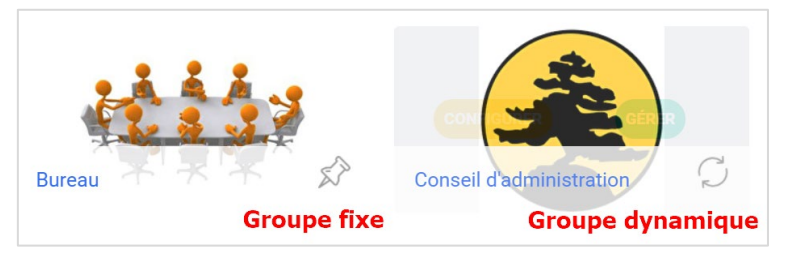

Votre groupe sera mis à jour automatiquement dès lors que vous apporterez sur la fiche-profil de chaque administrateur sortant et/ou entrant les modifications liées au tiers sortant

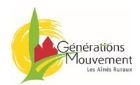